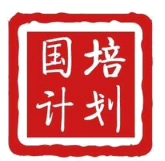

"国培计划(2021)"——重点区域领域帮扶培训 自主选学项目

$$
25

\n4

\n4

\n5

\n5

\n6

\n6

\n7

\n8

\n9

\n10

\n11

\n12

\n13

\n14

\n15

\n16

\n17

\n18

\n19

\n11

\n18

\n19

\n11

\n11

\n12

\n13

\n14

\n15

\n16

\n17

\n18

\n19

\n19

\n11

\n18

\n19

\n19

\n11

\n19

\n11

\n11

\n12

\n13

\n14

\n15

\n16

\n17

\n18

\n19

\n19

\n11

\n11

\n12

\n13

\n14

\n15

\n16

\n17

\n18

\n19

\n19

\n11

\n11

\n12

\n13

\n14

\n15

\n16

\n17

\n18

\n19

\n19

\n11

\n11

\n12

\n13

\n14

\n15

\n16

\n17

\n18

\n19

\n19

\n11

\n11

\n12

\n13

\n14

\n15

\n16

\n17

\n18

\n19

\n19

\n11

\
$$

# 中国教育电视台

二〇二一年九月

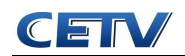

## 平台操作手册(学员)

#### (一)登录平台

1.参训人员登录时请在浏览器编辑框中输入网址:

http://www.hateacher.cn/,进入河南省教师教育网,在页面的中间位置找到河 南省中小学教师继续教育管理系统(教师端),点击进入,输入用户名、密码点

击登录即可。

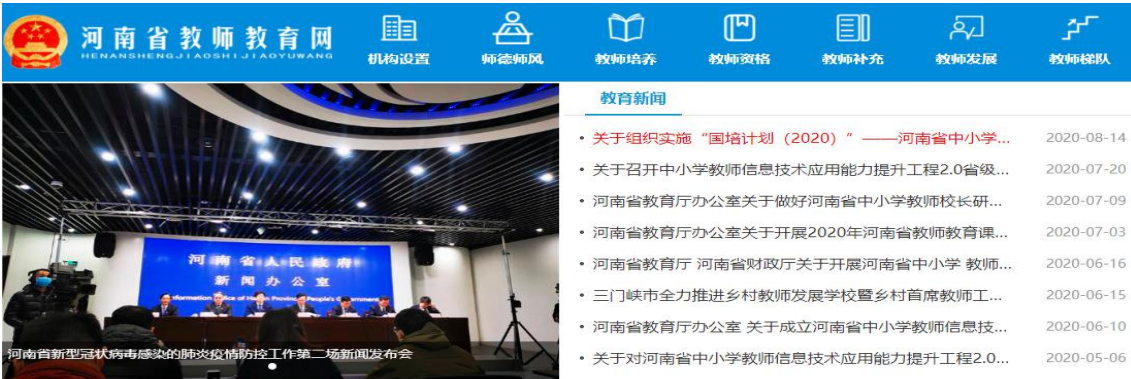

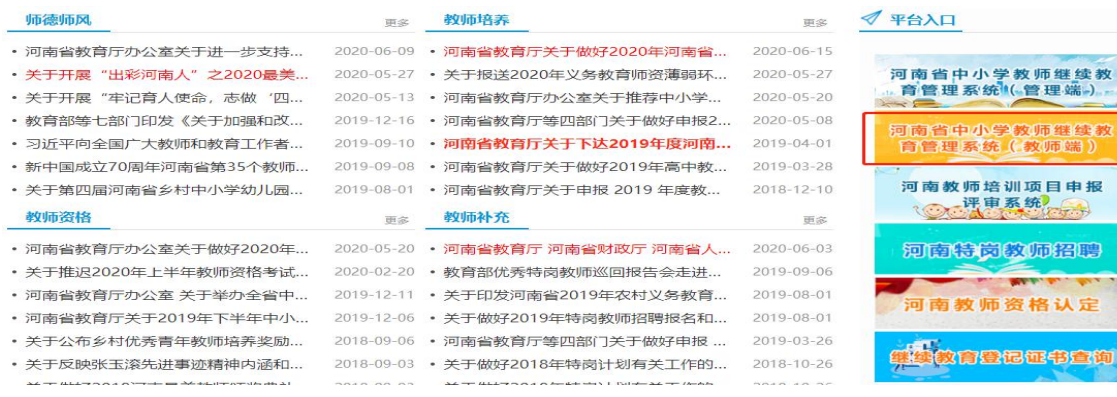

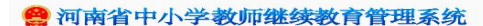

教师端

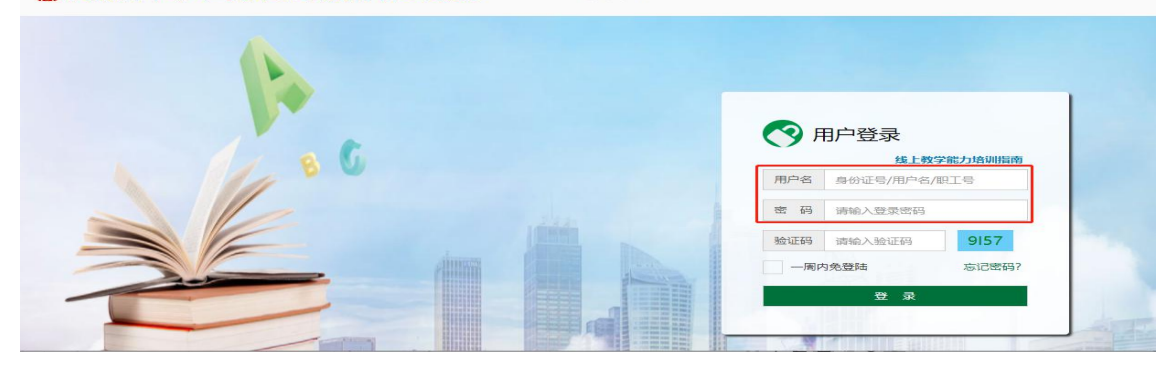

2. 登陆后找到我正在参与的培训项目——"国培计划(2021)"——重点区 域领域帮扶培训自主选学项目,点击项目名称,即可进入项目主页。

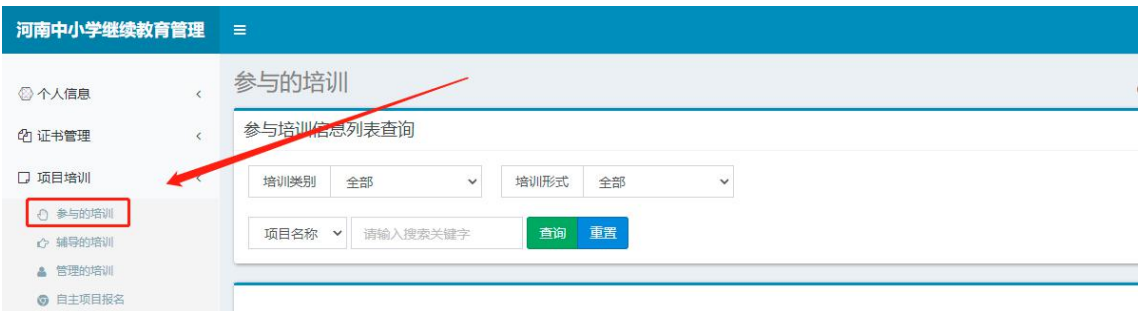

#### (二)准备工作

正式开始培训学习之前请先完成以下准备工作。

#### 1.关注个人工作室、完善个人信息

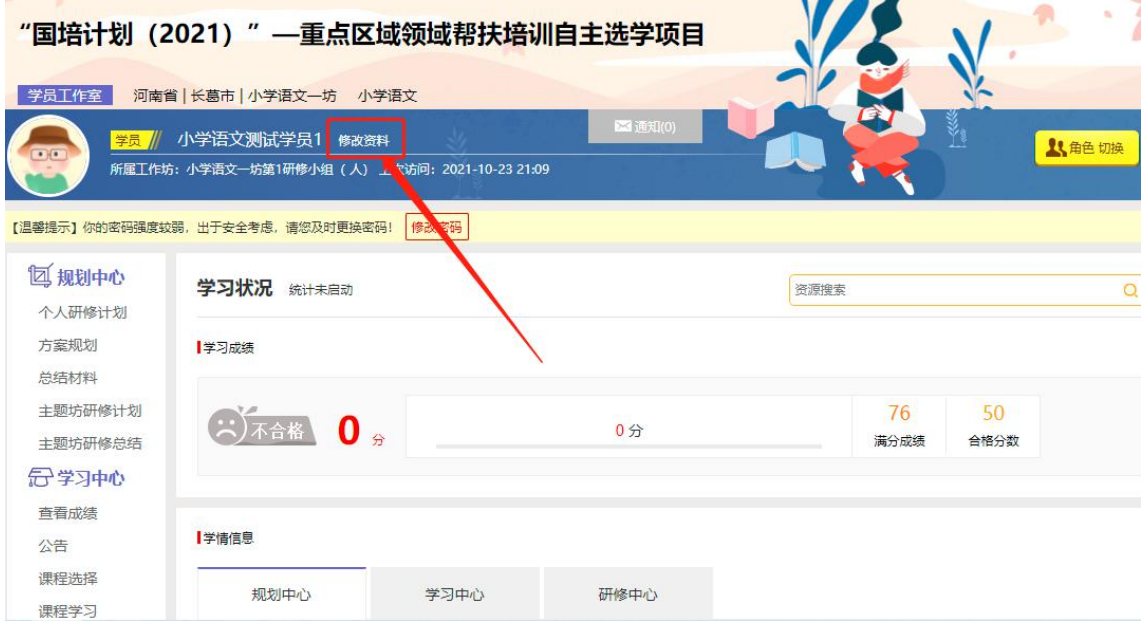

为确保各位老师的个人隐私及后期证书信息的准确性,请老师在登陆平台后 先核实自己的姓名、工作单位等信息。

#### 2.关注项目主页,熟悉项目概况,明确考核要求

各角色登录平台后请详细浏览项目主页每个功能模块,了解项目概况,熟悉

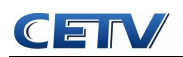

项目考核方案及培训进度安排,掌握平台操作指南,知悉平台服务热线等。

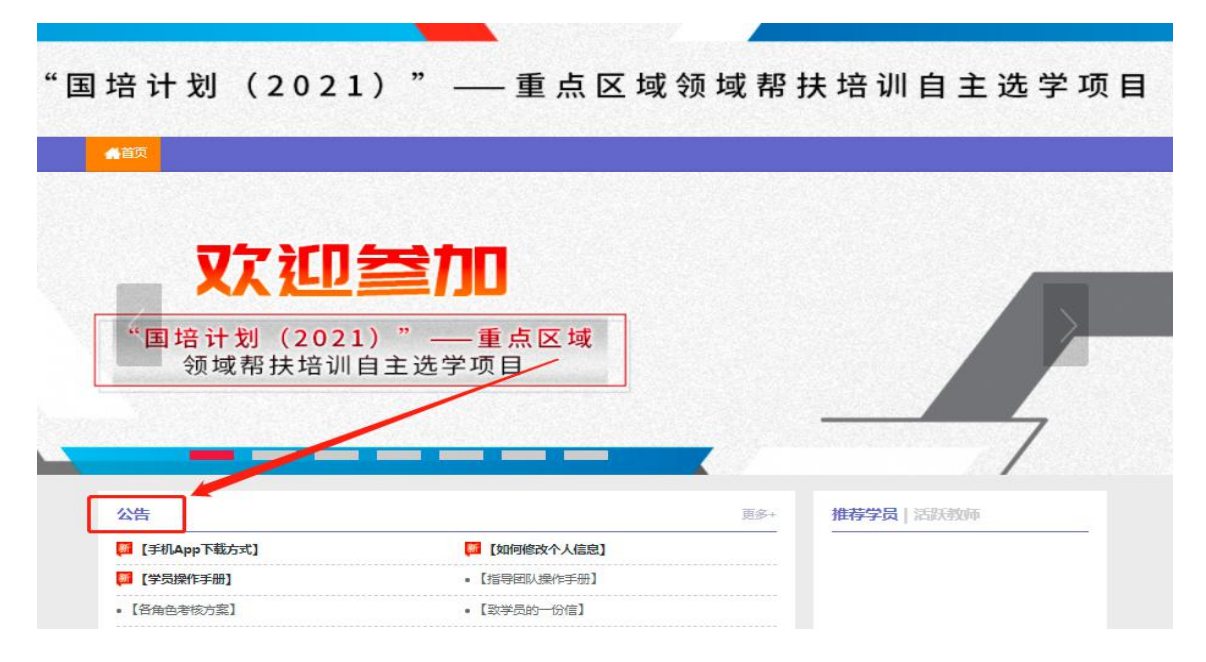

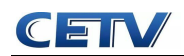

#### (三)学员操作流程

#### 1.课程选择

在学员工作室内,点击左侧导航【课程选择】菜单,了解各主题课程详情, 并根据需求进行选课。在要选择的课程前打勾,之后点击【提交备选课程】。

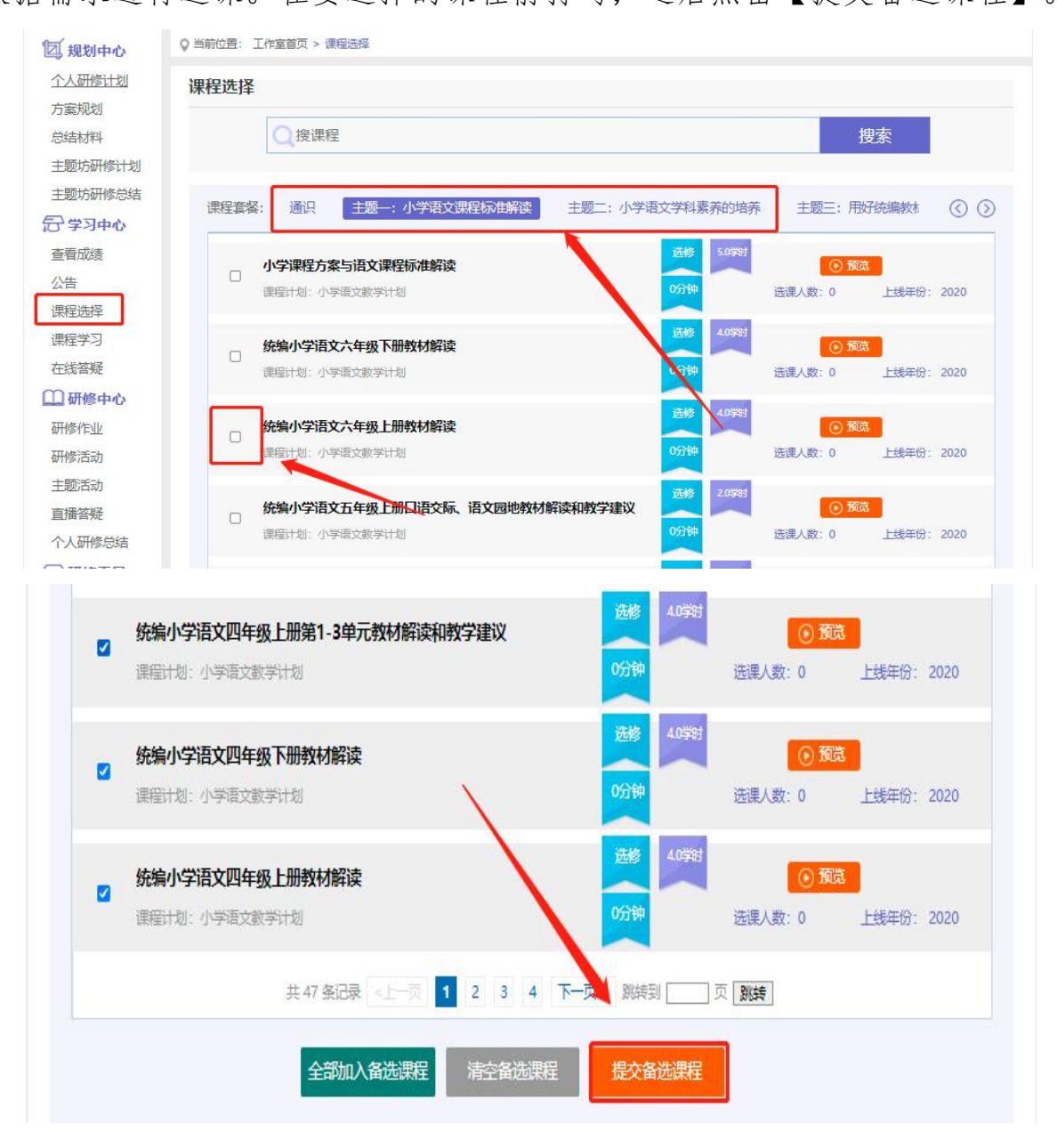

注意:选课时请务必按照个人需求选课,已选课程可以取消,也可进行多次 选课。

点击【提交备选课程】后,再点击【提交选课】,即为选课成功。

2.课程学习

选课成功后,点击左侧功能菜单栏【课程学习】按钮,进入课程列表页面, 点击"课程名称"或"夫学习"按钮,即可学习该门课程。

进入课程学习界面之后,右上角会显示本次学习时间及累计学习时间,课程 学习过程中,会随机弹出计时确认框,需要点击确定按钮方可继续学习课程和记 录已学时间。

要退出页面时需点击"结束学习"按钮,弹出结束学习确认框,点击"确认", 否则本次学习时间无法累计。点击"结束学习"退出之后可在课程学习界面课程 名称后查看本次学习时间是否累计。

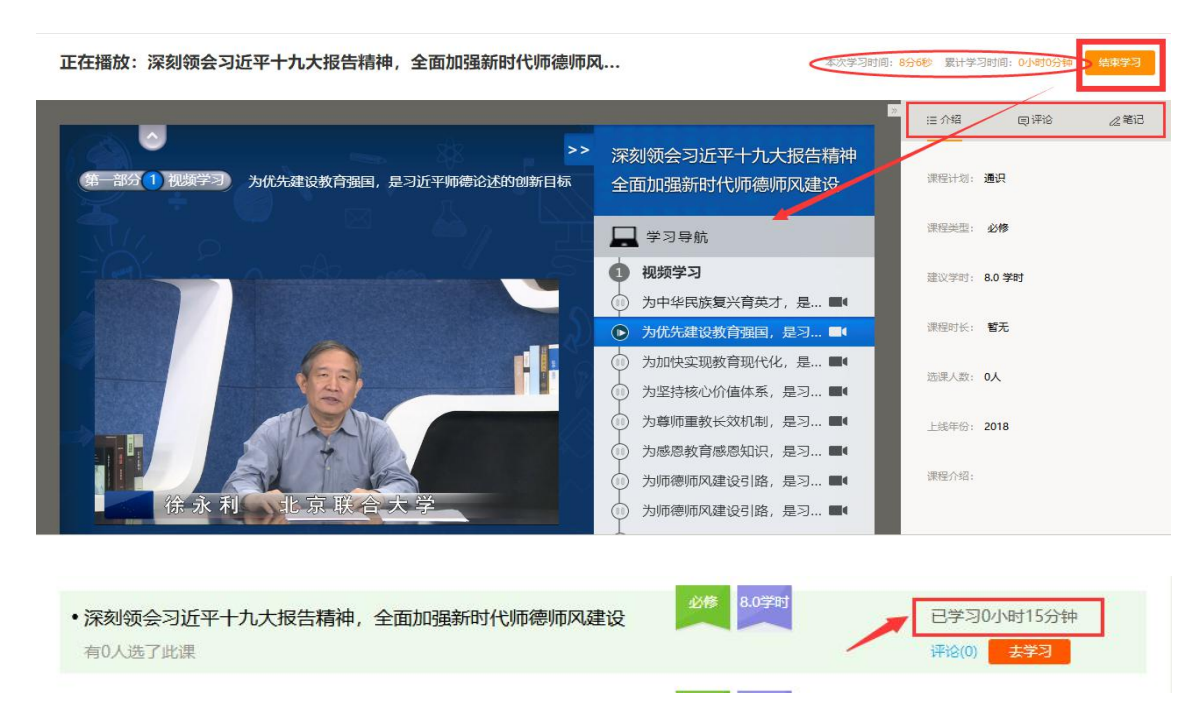

#### 3.提交个人研修计划/研修作业/个人研修总结(以提交个人研修计划为例)

点击左侧功能菜单中的【个人研修计划】按钮,进入个人研修计划列表。 在"未提交个人研修计划"界面点击"提交"按钮,可进入提交个人研修计

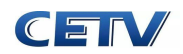

划页面,在文本框中输入计划内容,也可添加附件,后点击提交按钮即可完成个 人研修计划提交。

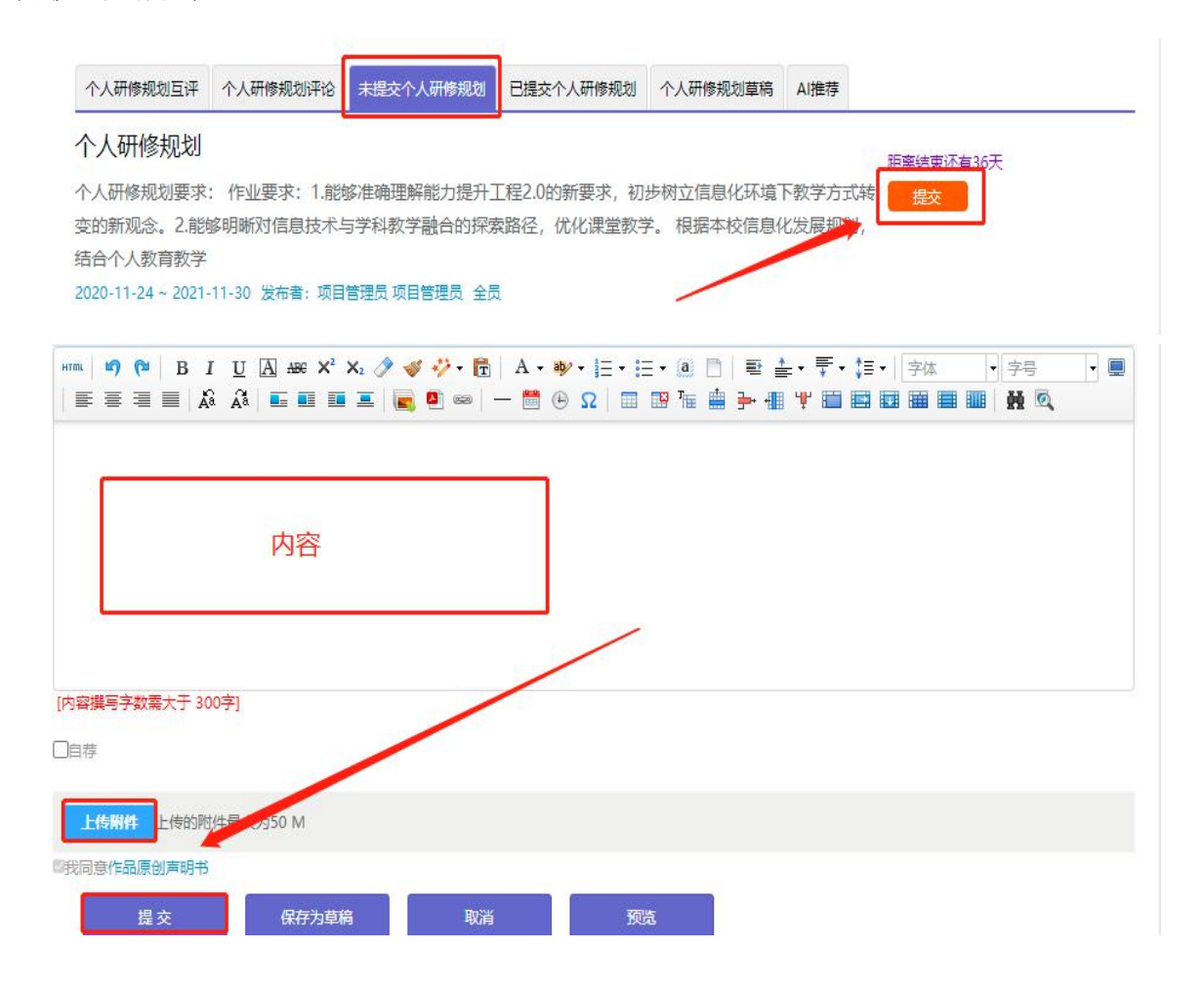

#### 4.参加研修活动

点击左侧功能菜单中的【研修活动】按钮,进入研修活动列表,可以看到【未 参加研修活动】、【已参加研修活动】、【全部研修活动】。点击【未参加研修 活动】标签,可以看到活动名称、起止时间,点击【参与活动】按钮,即可进入 参与活动。

根据活动要求,选择活动步骤后,按要求完成所有步骤,该活动才算"已完 成",否则该活动属于"未完成",会影响您的活动得分。

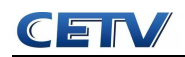

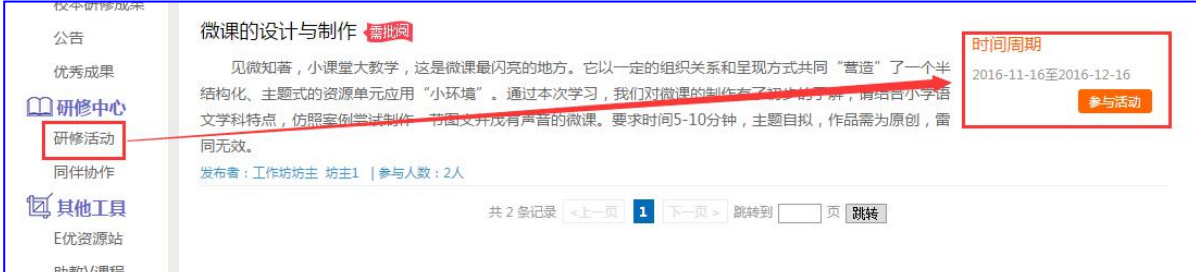

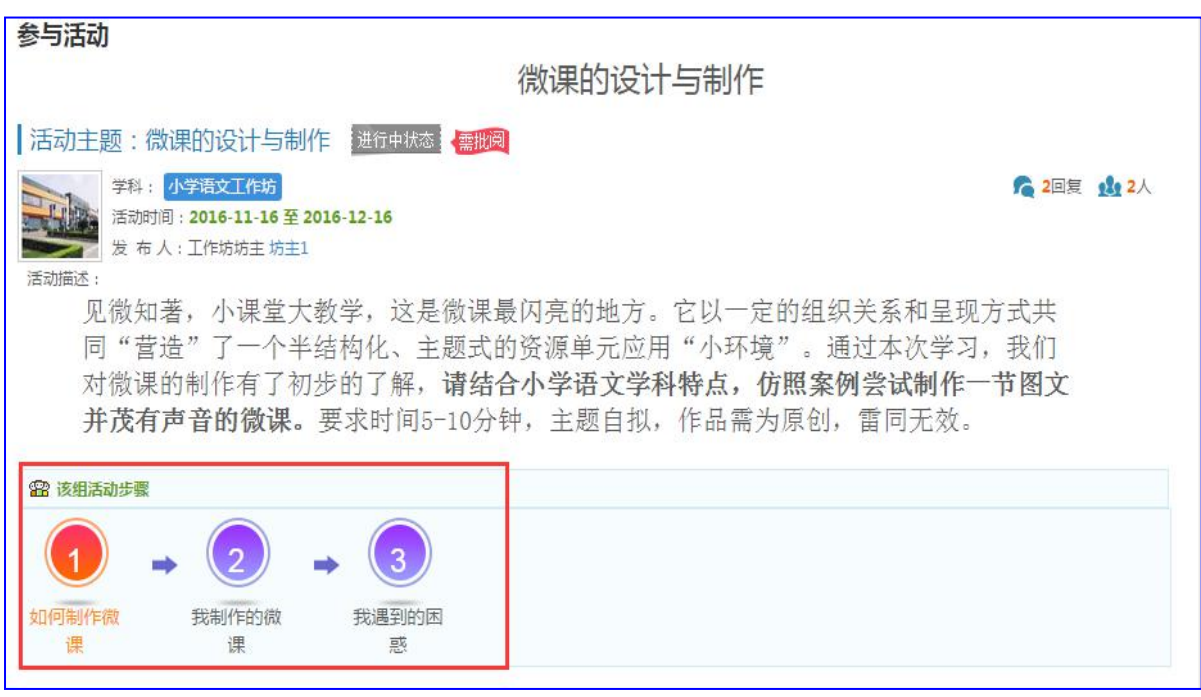

注意:研修活动必须完成所有步骤方可得分。

### 5.参加在线答疑/主题活动(以在线答疑为例)

培训期间,学员可参与研讨,发表主题贴和回复帖。点击左侧功能菜单中的 【在线答疑】按钮,即可进入交流发帖及回帖。点击【发布】,进入发帖页面, 输入标题、内容点击提交,如帖子中含图片,可点击插入图片;点击【回复】进 行回帖。学员可对自己发布的帖子进行【编辑】、【回复】、【删除】操作。

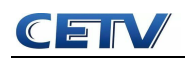

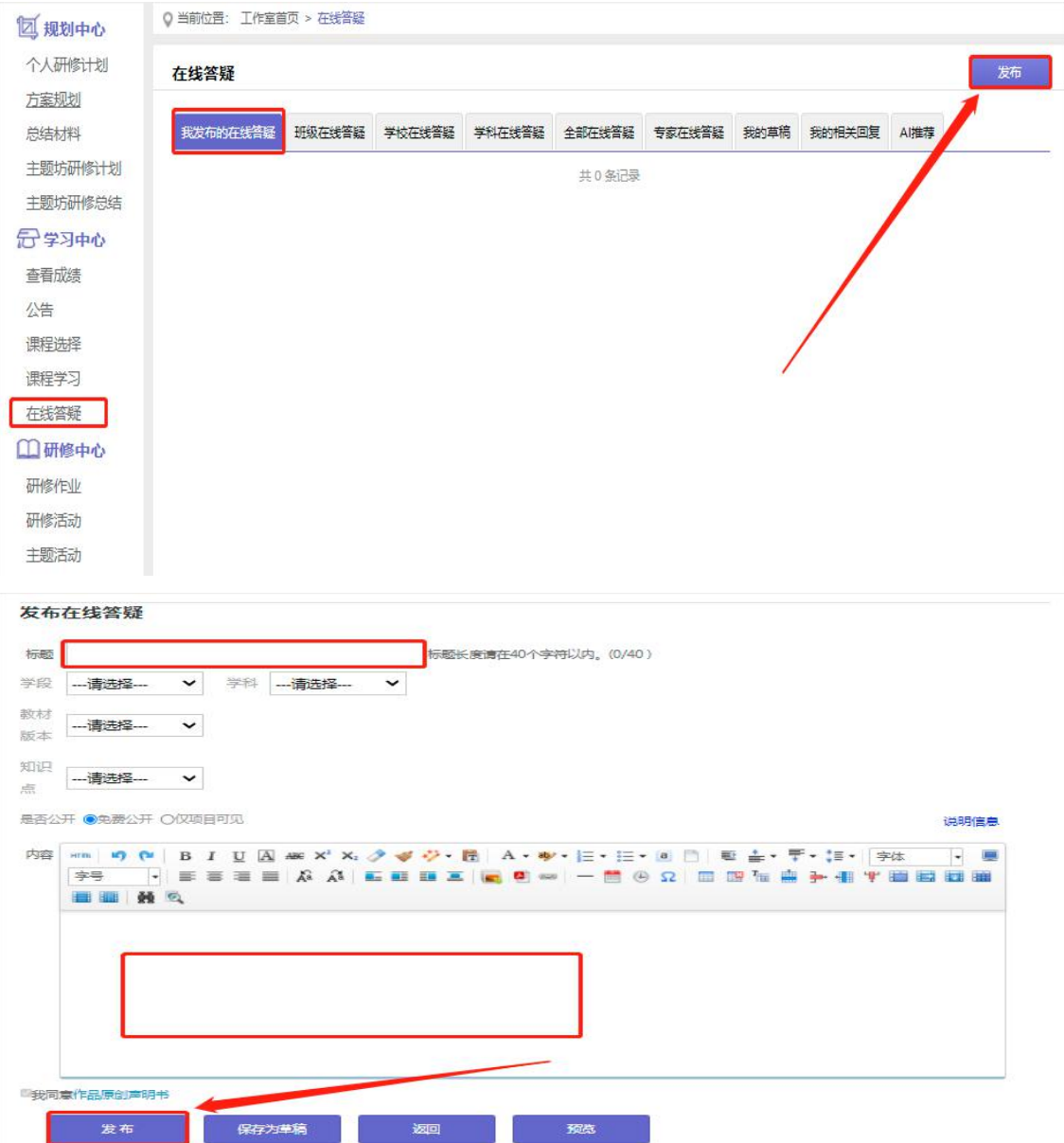

#### 6.参加直播答疑

进入个人工作室之后,依次点击工作室左侧【直播答疑】——【未报名的直播答疑】 或【全部直播答疑】——点击【观看】即可观看直播或录播。

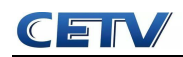

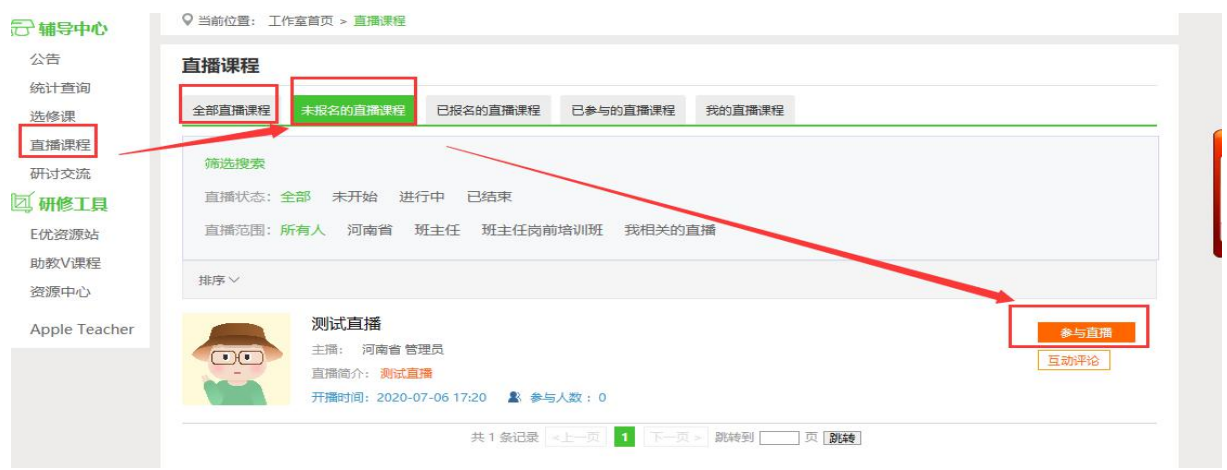

#### (四)手机 APP 的下载与使用

#### 1.手机 APP 的下载

扫描二维码,或者在手机软件下载软件里面直接搜索"师学宝"进行下载。

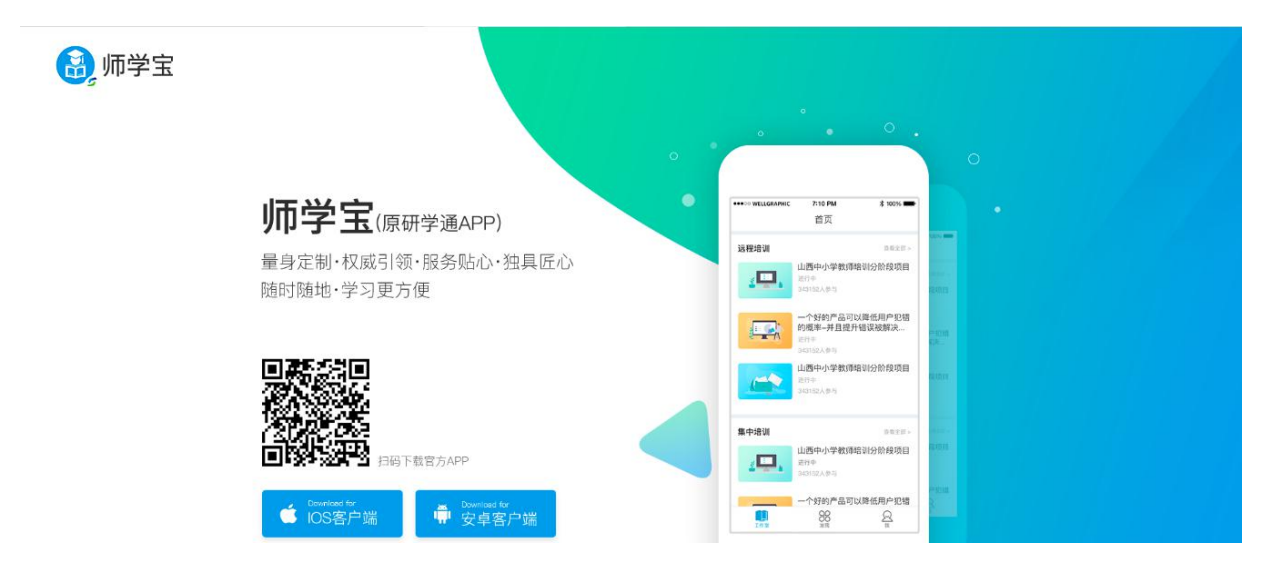

#### 2.登录账号,进入个人学习工作室

打开研学通 APP,输入账号和密码,账号为个人身份证号,密码为 123123, 点击登录,进入个人项目列表。找到正在进行中的项目,点击去学习按钮,进入 个人工作室,开始研修学习。

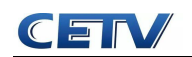

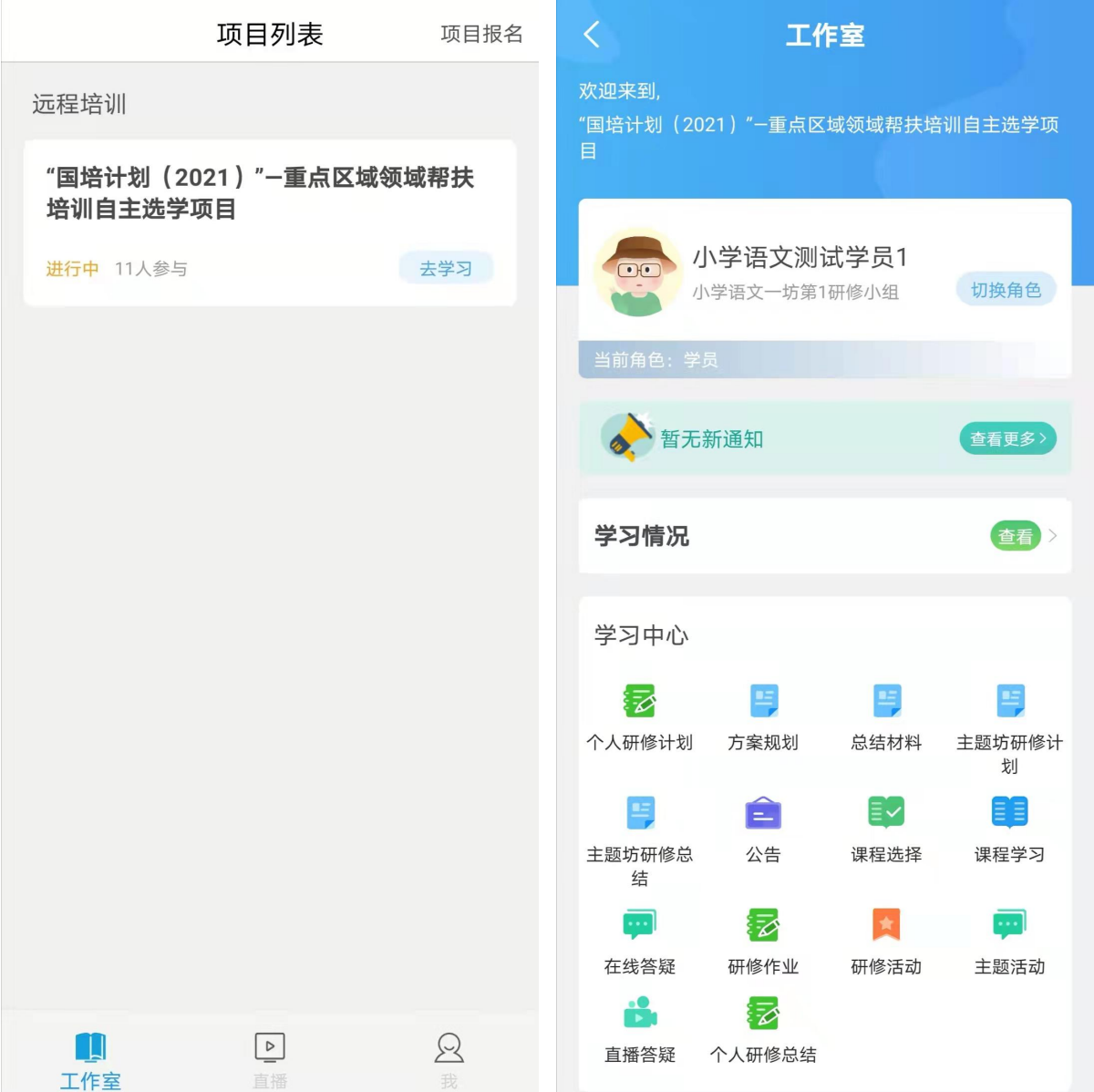